# **デジタルバックミラー(ドライブレコーダー機能搭載) SRZ-821BM** PCビューワー(GX PLAYER)

## はじめに

この専用 PC ビューワーソフト「GXR PLAYER」は、Windows 版のパソコンにダウンロードし、 「SRZ-821BM」で撮影した映像を閲覧できるソフトとなります。

### 対象機種

ドライブレコーダー:SRZ-821BM

# 推奨動作環境

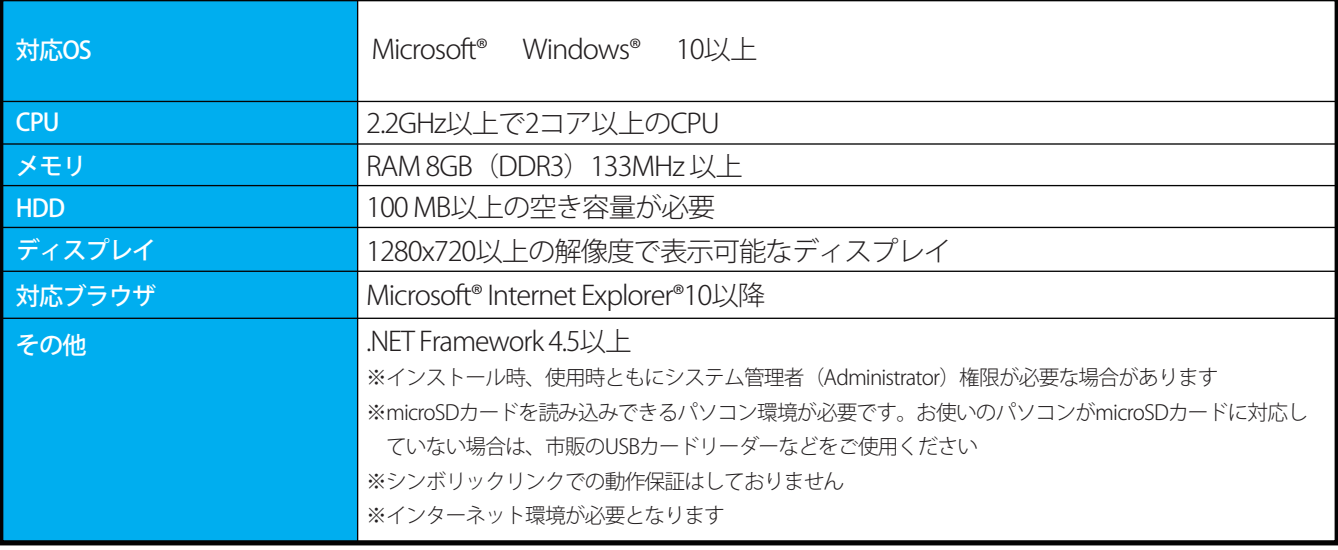

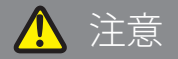

- パソコンのスペックにより、動作しない場合があります。
- 上記およびホームページに記載のあるパソコンのスペックを満たしている場合であっても、すべてのパソコンでの 動作を保証するものではありません。
- OSのアップグレード環境、マルチブート環境での動作は保証しておりません。
- 自作パソコン、タブレットパソコンでの動作は保証しておりません。
- パソコンの環境によっては、SDカードが認識できなかったり一部機能をご利用頂けないなどの症状が発生する場 合があります。その際の損失ならびにその他の直接または間接的な障害につきましては、当社および販売店等に 故意または重過失がない限り、当社および販売店等はその責任を負いかねます。
- パソコン環境に関するお問い合わせは、パソコン各メーカーまたは販売店にお願いします。 仕様変更および改良のため、予告なくバージョンアップする場合があります。その際、地図表示内容やソフトの表示、 操作が変更される場合があります。
- パソコンのスペック変更等がされた場合、本ソフトが正しく動作しない場合があります。

# <u>| ダウンロード、インストール方法</u>

1. 下記の URL をクリックするとインストールファイルがダウンロードされます。 順番にクリックしてダウンロードしてください。

http://www.innovativesale.co.jp/software/SRZ-821BM/gxplayerv1.3.3.zip

2. ダウンロードされた「gxplayerv1.3.3.zip」ファイルをダブルクリックして、インストールウィザーとに従い、 パソコンへインストールを行います(約 66.5MB)。

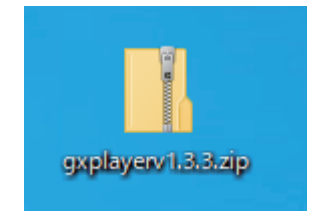

- 3. インストールが始まります。
- 4. インストールが完了すると、以下のショートカットアイコンがデスクトップ上に表示されます。

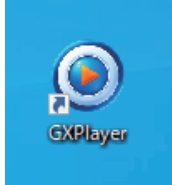

- 5. アイコンをダブルクリックすると、「gxplayer」が起動します。
- ●ソフトウェアのバージョン更新があった場合は、「gxplayerv1.3.3.zip」ではなくなる可能性があ ります。
	- ●「gxplayer」を起動した際、ウィルスセキュリティソフトが警告が表示される場合があります。 内容を理解した上で、ご利用ください。

# 主な機能と操作について

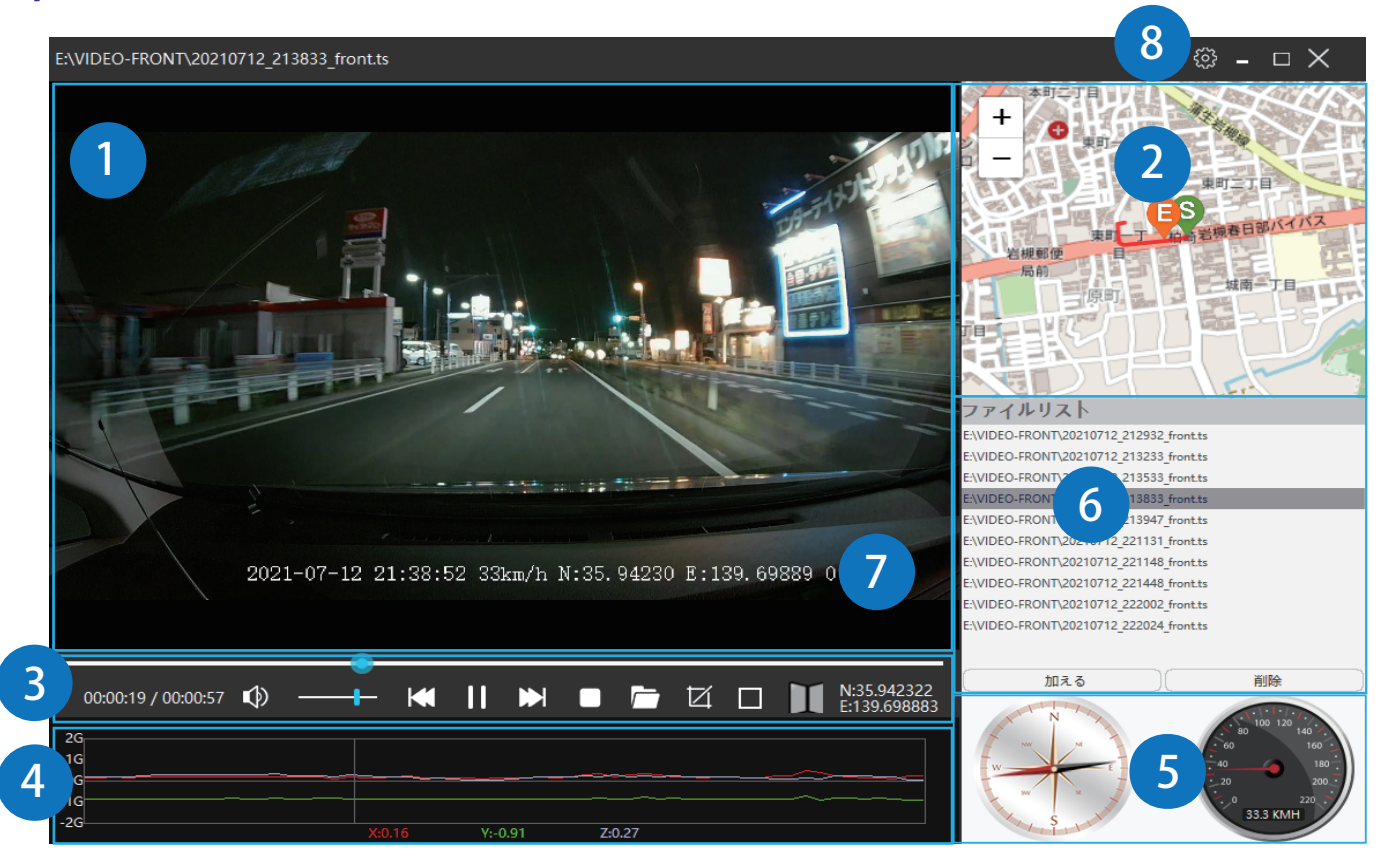

❷. 地図表示

❶. 再生画面

 再生映像の位置情報と読み込んだファイルの走行軌跡を地図上に表示します。 ※GPS を受信できていない場合は、地図上の走行軌跡が止まります ※GPS の受信状態によっては、地図上の道路に正しくマッチングされない場合があります

フロントまたはリヤカメラで撮影した映像画面を表示・再生します。

❸. コントロールパネル

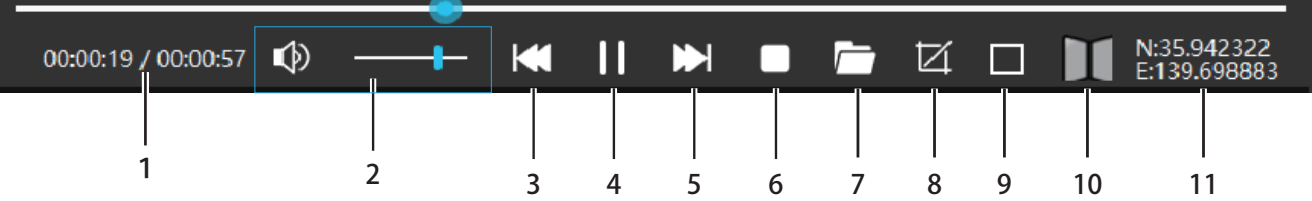

- 1. 分秒 再生ファイルの分秒を表示します
- 2. 音量 再生ファイルの音量を操作します
- 3. ファイル戻し 一つ前のファイルを再生します
- 4. 再生・一時停止 再生中のファイルを一時停止します 一時停止中の場合は、再度再生します
- 5. ファイル送り 一つ後のファイルを再生します
- 6. 停止

ファイルの再生を停止します

- 7. ファイルブラウザ 再生するファイルを選択できます
- 8. 静止画キャプチャー 再生されている再生画面を静止画キャプチャーします ※保存先が設定されていない場合は、保存先を設定してください

9. 本ソフトでは使用しません

- 10. 上下左右反転 再生画面を上下左右反転することができます
- 11. 緯度軽度 自車位置の緯度経度を表示します。

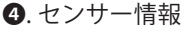

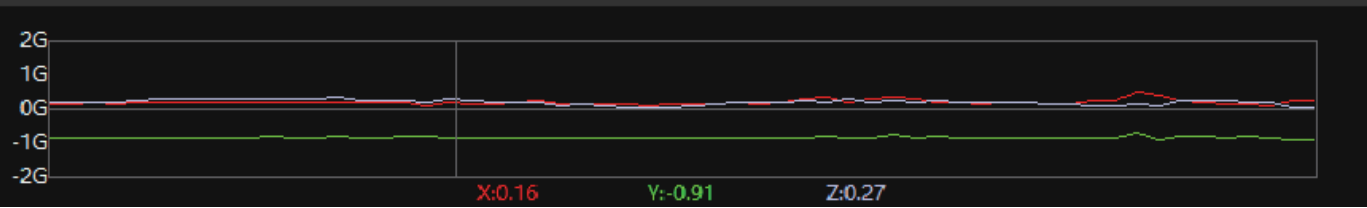

G センサーの感度を表示します。

❺. 方位・速度表示

 自車の進行方向(方位)と速度を表示します。 ※内蔵 GPS により算出しているため、実際の方位や速度に誤差が生じる場合があります

❻. ファイルリスト

 ファイルブラウザから選択した動画ファイルをリスト表示します。 このリストから動画を選択するとファイルが再生されます。 「加える」:ファイルをファイルリストへ追加します 「削除」 :ファイルリストから選択されたファイルをファイルリスト内から削除します

❼. タイムスタンプ

◎ |- □ ×

 記録された日時、速度、緯度軽度が映像画面内に表示されます。 ※内蔵 GPS により算出しているため、実際の方位や速度に誤差が生じる場合があります

❽. 設定

ツールバー上にある「設定」アイコンを選択すると、以下の各種設定を行うことができます。

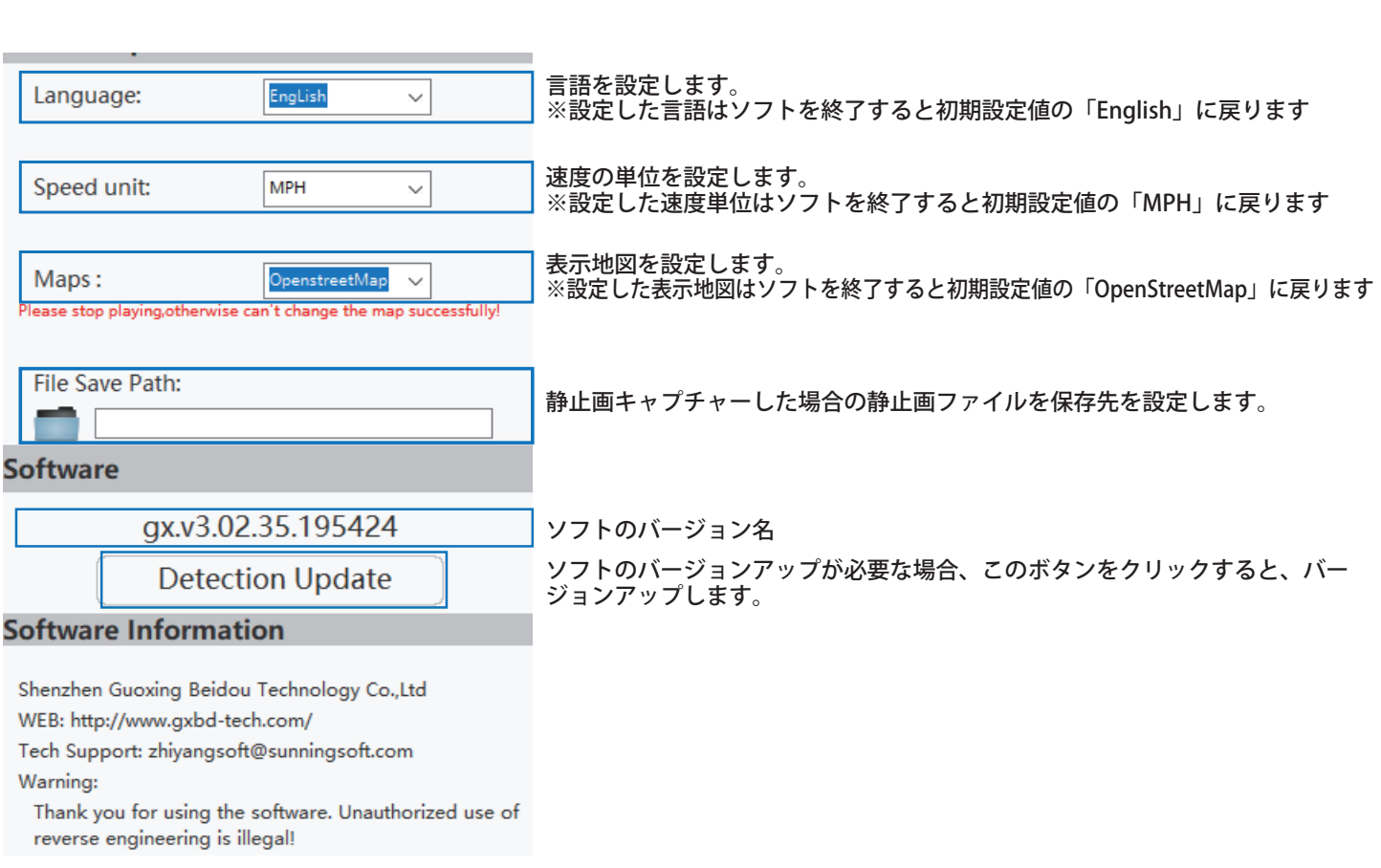

# ファイルについて

ファイルブラウザをクリックして、再生させたいファイルを読み込みます。

#### 1.「ファイルブラウザ」を選択

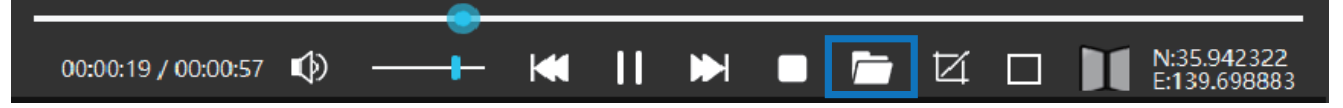

2. ファイルブラウザが開かれるので、録画ファイルが保存されている microSD カード内の任意のファイルを選択し、「開く」 をクリックします。

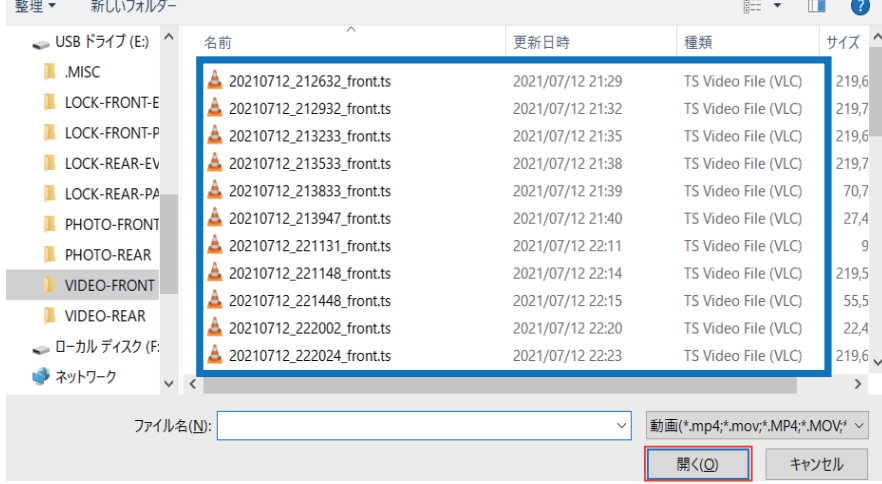

3. ファイルリストに選択されたフォルダ内にあるファイル一覧がリスト表示され、再生されます。

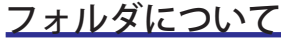

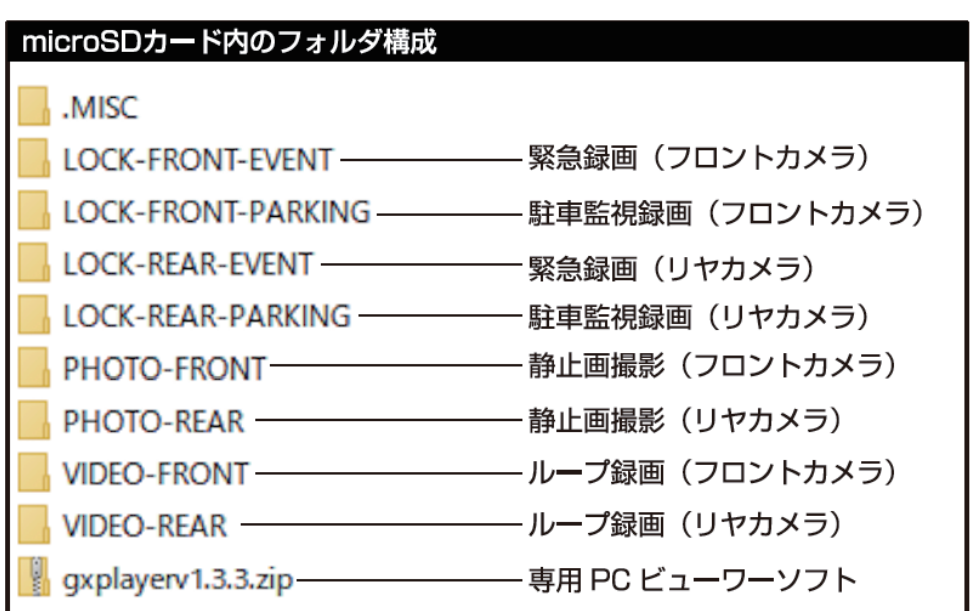

※SRZ-821BM の映像が保存されている microSD カードを選択してください

※ループ録画、緊急録画、駐車監視録画はそれぞれ上記フォルダに格納されていますので、再生したいフォルダを選択後、ファイル を開くと任意のファイルが再生されます

# 再生について

ファイルリストの録画データをダブルクリックすると選択されたファイルが再生されます。

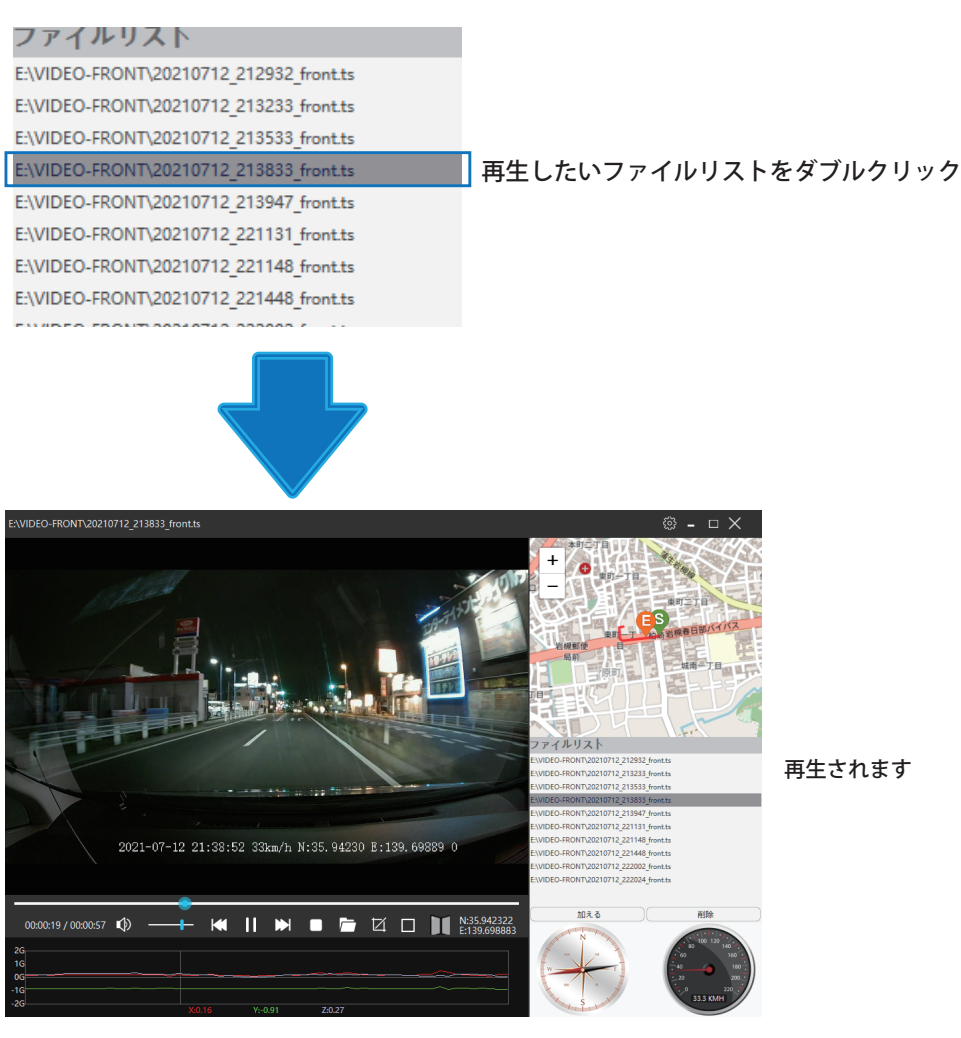

#### その他

#### ■位置情報や車速情報、方位について

 位置情報や車速情報、方位は、GPS によって取得される情報となります。GPS 信号が記録されていない場合、表示することができません。 また、表示される情報は実際の情報と異なる場合がありますので、あらかじめご了承ください。

■地図表示

PC ビューワーソフトおよび地図ソフトのバージョンアップ等によって、地図表示や地図表現が変更される場合があります。

# Regeo

# 販売元 : **株式会社イノベイティブ販売**

https://innovativesale.co.jp/ 〒343-0003 埼玉県越谷市船渡68-8

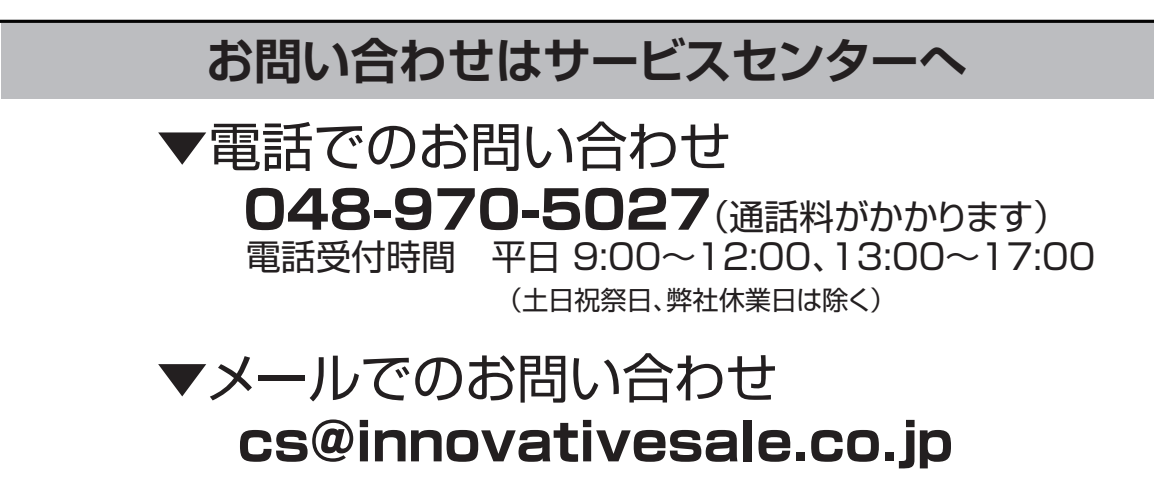